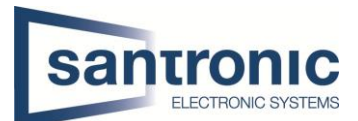

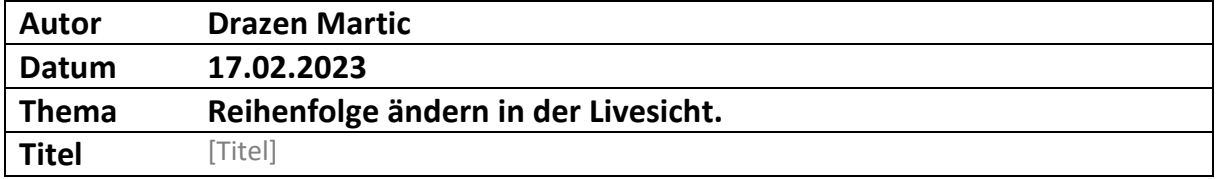

## Inhaltsverzeichnis

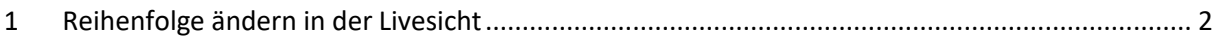

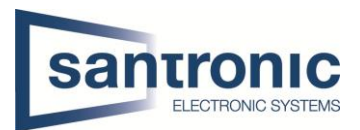

## <span id="page-1-0"></span>1 Reihenfolge ändern in der Livesicht

## Wichtig für diese Vorhaben müssen auf dem Bildschirm wo direkt am Rekorder angeschlossen ist das machen im Webinterface von dem Rekorder geht es nicht!

Wenn sie auf dem Direktem Bildschirm sind, welcher direkt am Rekorder angeschlossen ist, müssen sie rechtsklick bei der Maus machen. Und danach die Option Reihenfolge auswählen.

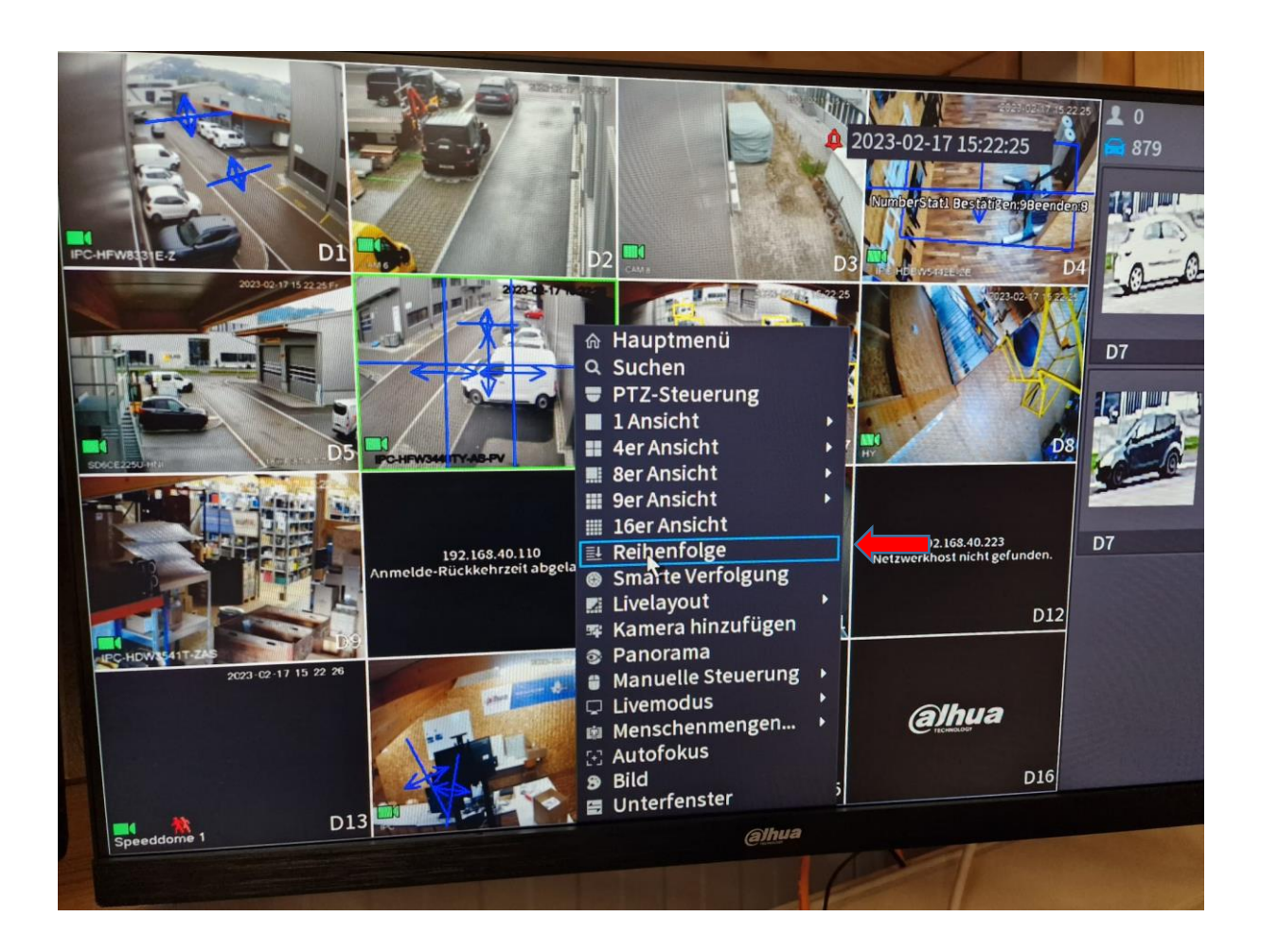

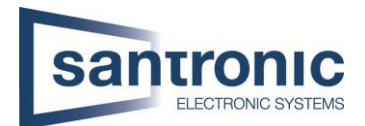

Sie wollen Bsp. D1 und D6 wechseln Dies können sie machen, indem sie mit der Maus auf die D6 klicken und mit drag & drop auf die Position D1 gehen. So sehen sie hat sich die Position im Live Bild Modus geändert. Nun klicken sie rechts auf anwenden und die gewünschte Einstellung ist gespeichert.

So sieht es aus bevor ich drag & drop mache und die Kamera D1 mit D6 tausche.

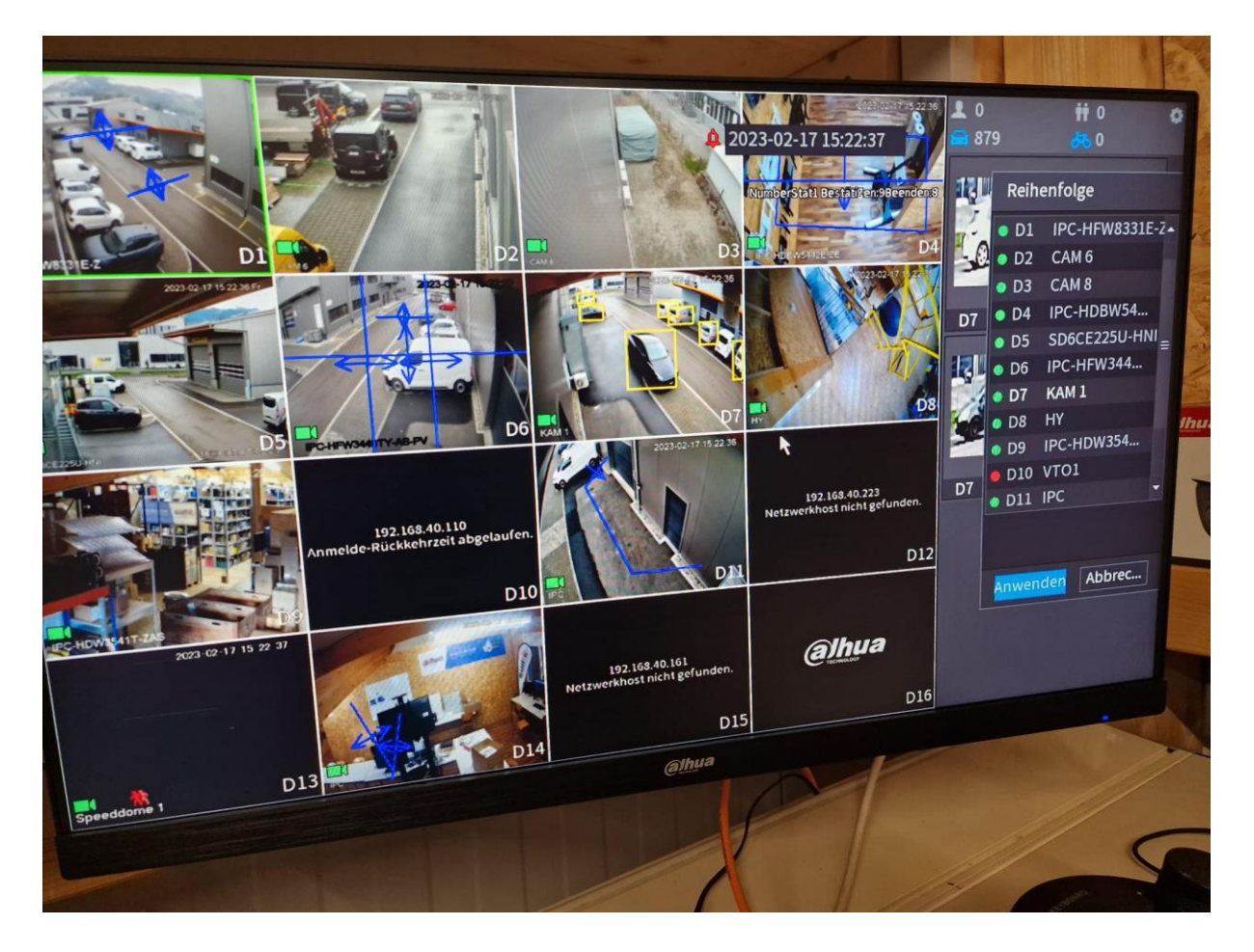

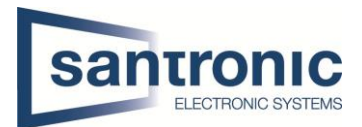

So sieht es aus, wenn sie die Kamera Positionen erfolgreich gewechselt haben. Wichtig zu beachten ist immer auf Anwenden klicken damit die Änderung übernommen wird.

Das heisst wenn sie mal die Kameras falsch installiert haben können sie immer noch die Reihenfolge in der Liveansicht ändern.

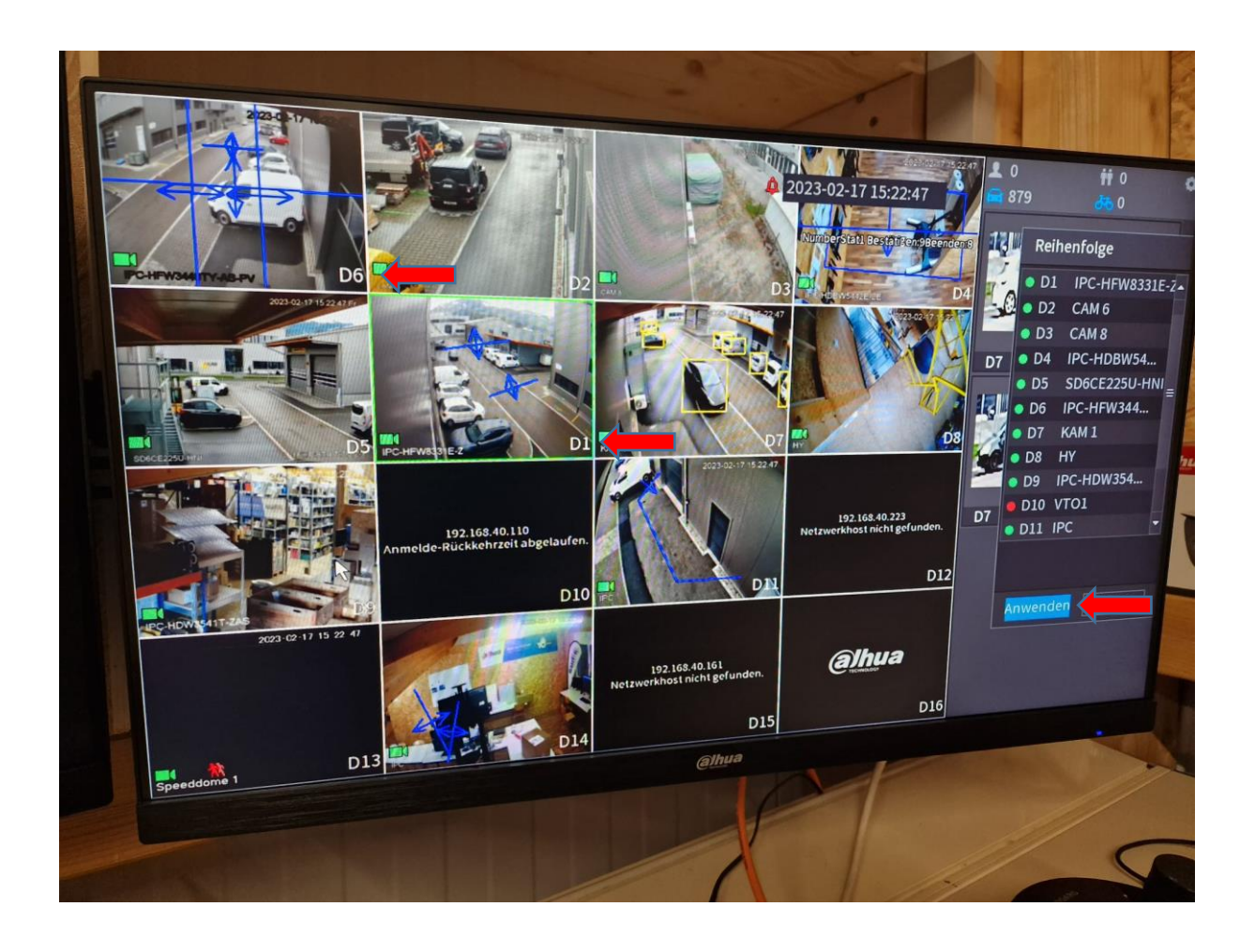